# JASON Ti

## **NMJT\_0008 化学構造式の作成**

**JASON** *JEOL Analytical Software Network* 

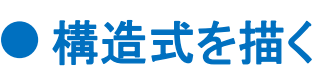

メインメニューをクリックして、[新規]⇒[化学構造式]を選択します。

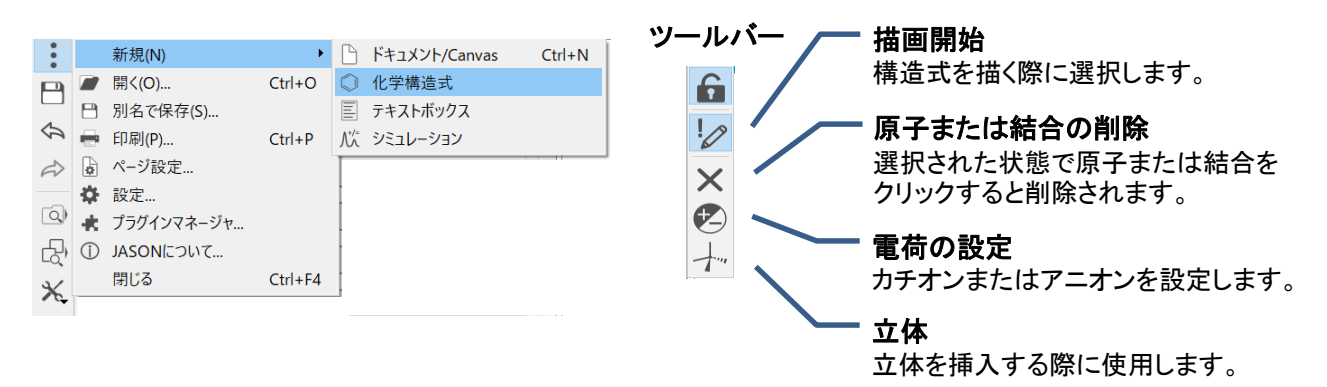

#### ▷ 核種

通常炭素(C)が選択されていますが、核種を入力することで他の原子に変更することができます。 例えばリン(P)に変更したい場合は、変更したい原子にカーソルを合わせ"p"を入力します。ケイ素(Si)に 変更したい場合は"s"と"i"の2文字を入力します。また、構造式によく用いられる酸素(O)や窒素(N)につい ては、変更したい原子を複数回クリックすることでも核種の変更が可能です。

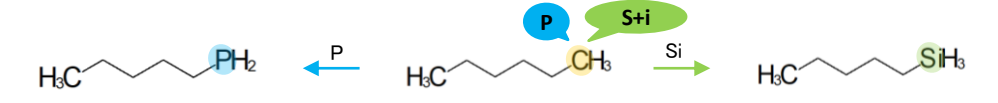

#### ▷ 結合の種類、立体

結合の種類、立体はいずれも結合を複数回クリックすることで変更できます。

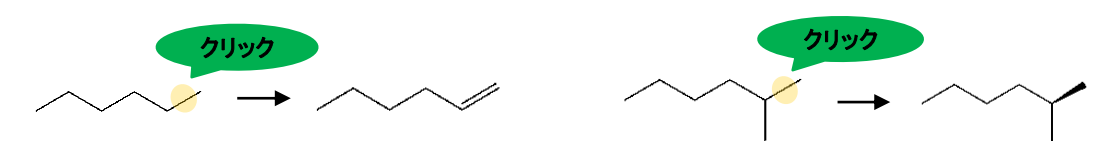

もしくは、結合にカーソルを合わせ、以下の数値を入力することで変更が可能です。

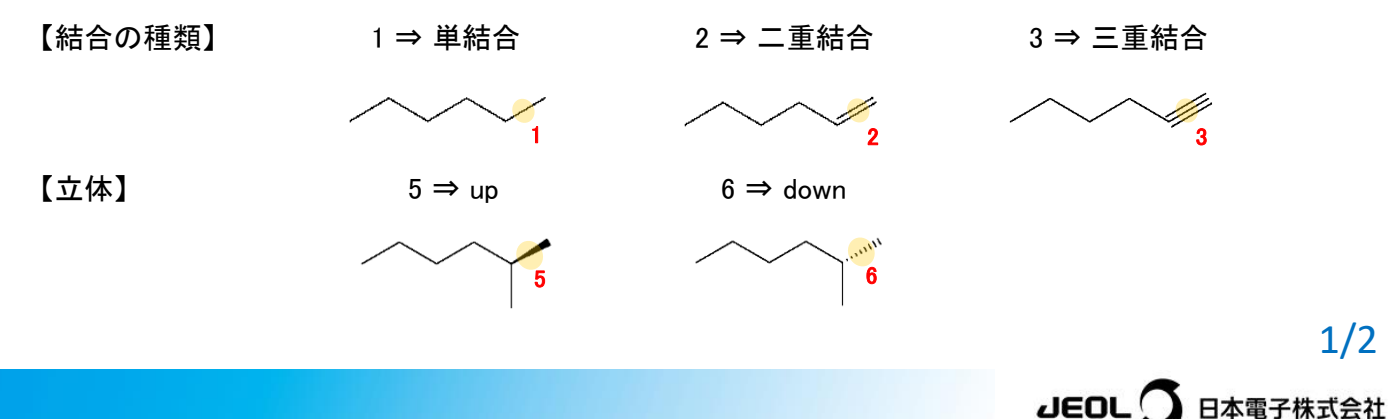

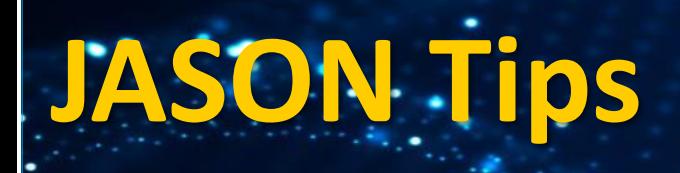

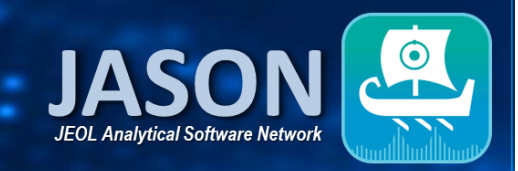

#### ▷ 芳香族環の書き方

①まず結合を1つ書きます。

②その結合から芳香族環を描きたい方向にドラッグすると、3~8員環の構造がアシストされます。 ③描いた環の中心をダブルクリックすると、二重結合が挿入され、芳香族環になります。

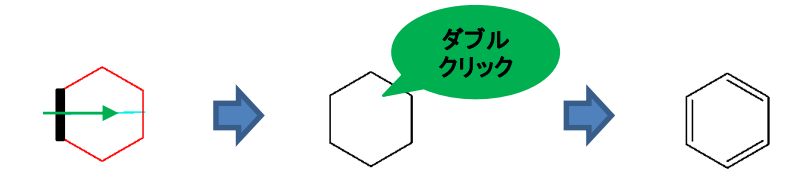

## 構造式をロックする

ツールバーのロックボタンをクリックすると、構造式がロックされ、編集ができなくなります。再度編集をした い場合はロックボタンをもう一度クリックし、編集可能な状態に戻します。

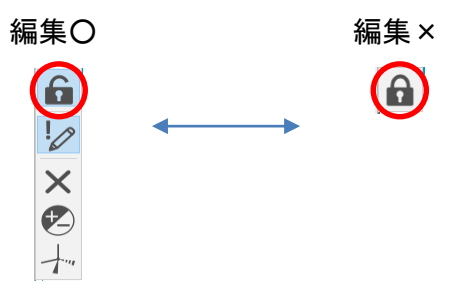

### 構造式を移動する

オブジェクト内(青枠内)では以下の方法で構造式を移動させることができます。 ・ロックされていないとき ⇒ 矢印 ⇔ が表示されている状態で構造式を移動します。 ・ロックされているとき ⇒ 構造式の任意の箇所をドラッグして移動します。

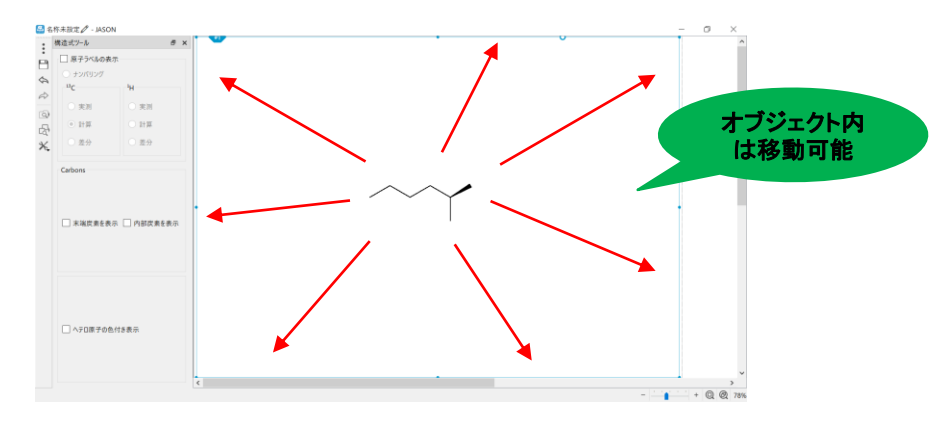

※これらはJASON(JEOL Analytical Software Network) ver.2.2によるものです。